# **PORTUGUÊS**

# **Conceptronic CTVDIGU2 Manual de Instalação Rápida**

#### **Parabéns pela compra do seu Adaptador USB DVB-T da Conceptronic.**

O Manual de Instalação Rápida incluído fornece-lhe uma explicação passo a passo sobre como instalar o Conceptronic CTVDIGU2.

Quando tiver algum problema, aconselhamo-lo a consultar a nossa **página de suporte** (vá a [www.conceptronic.net](http://www.dynalink.com/)) e clicar em 'Support' (Suporte). Aí vai encontrar a Base de Dados das Perguntas Mais Frequentes.

Quando tiver outras questões sobre o seu produto e não encontrar resposta para elas na nossa página, então contacte-nos por e-mail: [support@conceptronic.net](mailto:support@conceptronic.net)

Para mais informações sobre os produtos da Conceptronic, visite a página web da Conceptronic em: [www.conceptronic.netT](http://www.conceptronic.net/)

A instalação do software tal como se descreve a seguir pode ser ligeiramente diferente da instalação no seu computador. Depende da versão do Windows que estiver a usar.

#### **PORTUGUÊS 1. Introdução**

# **1.1 Conteúdo da embalagem**

Retire da embalagem o seu Adaptador USB DVB-T e assegure-se de que todos os itens estão incluídos. Devem existir os seguintes elementos na embalagem:

- Adaptador USB DVB-T da Conceptronic.
- Antena
- Ficha de conversão para a antena
- Ventosa de borracha para a antena
- Este Manual de Instalação Rápida
- Cartão de Garantia
- CD-ROM de controladores e aplicativos

#### **1.2 Características**

- Veja Televisão Digital no seu computador portátil ou PC
- Capte imagens fixas e vídeos animados
- Grave / Reproduza imagens de TV

#### **Nota: A função de rádio não é suportada pelo CTVDIGU2.**

#### **1.3 Requisitos Mínimos do Sistema**

- Processador Intel Pentium 4 com 2,6 Ghz ou superior. (Para plataforma portátil Centrino: processador de 1,6 Ghz ou superior).
- Memória interna de 256 Mb (512 Mb recomendado).
- Espaço de disco de 500 Mb (1000 Mb Recomendado com diferença horária).
- Windows XP (Home ou Professional Edition).
- Microsoft DirectX9 e Windows Media Player 9 ou superior.

# **PORTUGUÊS – Instalação dos controladores no Windows XP / 2000**

# **2. Instalação dos Controladores no Windows XP / Windows 2000**

Para instalar os controladores para o CTVDIGU2 siga os passos seguintes:

1. Coloque o Adaptador USB DVB-T numa porta USB disponível do seu computador. O computador vai reconhecer o novo hardware. Ignore este "**New Hardware Wizard**" (Assistente de Novo Hardware) ou carregue em "**Cancel**" (Cancelar).

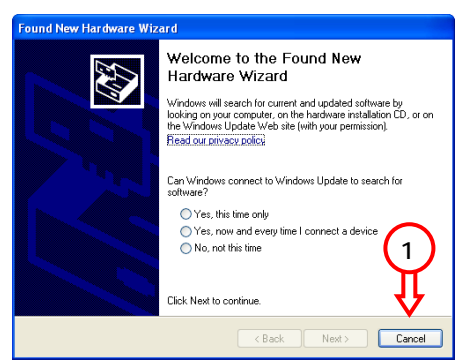

2. Meta o CD-ROM do produto na sua unidade de CD-ROM. O menu de execução automática aparece automaticamente. Se o menu não abrir, pode usar o Explorador para procurar o CD-ROM e iniciá-lo manualmente. **PORTUGUÊS – Instalação dos controladores no Windows XP / 2000** 

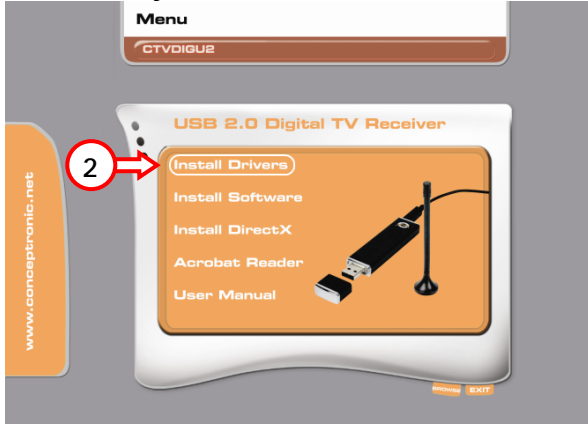

- 3. Seleccione a opção "**Install Drivers**" (Instalar os Controladores) no menu de Execução Automática.
- 4. O Instalador de Controladores do CTVDIGU2 da Conceptronic aparece. Carregue em "**Start**" (Iniciar) para instalar os controladores.
- 5. Apenas para o Windows 2000: Durante a instalação dos controladores, vão aparecer 3 mensagens de "**Digital Signature Not Found**" (Assinatura Digital Não Encontrada). Seleccione "**Yes**" (Sim) para continuar a instalação.
- 6. Espere até a instalação dos controladores terminar. Quando aparecer a mensagem "**Installed successfully**" (Instalação concluída com êxito), carregue em "**OK"** para fechar o Instalador de Controladores.

**2. Instalação do Software Cyberlink (apenas para o Windows XP!)** 

**Nota: O CTVDIGU2 é fornecido com o software Cyberlink PowerCinema. Este pacote de software só é compatível com o Windows XP. Se usar o CTVDIGU2 com o Windows 2000, consulte o capítulo 3 sobre as instruções de instalação do software DVB-T Plus.** 

Para instalar o software PowerCinema no seu computador, siga os passos seguintes:

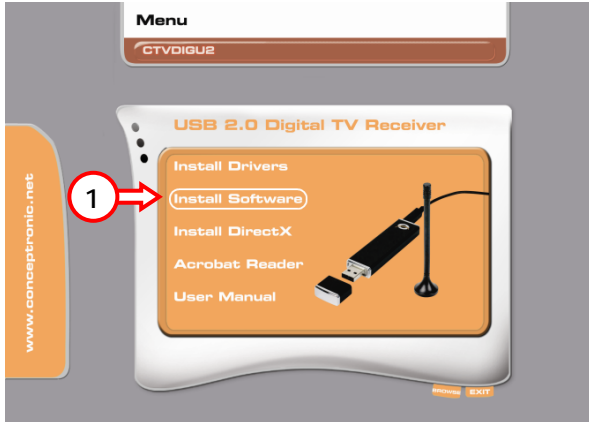

- 1. Seleccione a opção "**Install Software**" (Instalar Software) no menu de Execução Automática.
- 2. Seleccione a língua que preferir e carregue em "**OK**".
- 3. Seleccione "**Next**" (Seguinte) durante a configuração e aceite o Contrato de Licença.
- 4. Introduza o seu nome, empresa e Número de Série pedidos para o PowerCinema. Clique em "**Next**" (Seguinte) para continuar.

**Nota: Pode encontrar o Número de Série do PowerCinema na parte de trás do envelope do CD-ROM. Guarde este envelope com o respectivo CD-ROM para utilização futura!** 

- 5. Seleccione a Pasta de Instalação e seleccione "**Next**" (Seguinte) para prosseguir.
- 6. Seleccione a Pasta de Instalação e seleccione "**Next**" (Seguinte) para prosseguir.
- 7. Seleccione "**Next**" (Seguinte) para começar a instalar o software no seu computador.
- 8. Quando terminar a instalação, seleccione "**Finish**" (Terminar) para fechar o programa de instalação.
- **Nota: Assegure-se de que tem uma versão recente do DirectX instalada no seu computador. Se não tiver uma versão recente, use a opção "Install DirectX" (Instalar DirectX) do CD-ROM para instalá-lo.**

**Para a Configuração da Primeira Utilização do PowerCinema, consulte o capítulo 2.1.**

# **2.1 Configuração de Primeira Utilização do Cyberlink - PowerCinema**

**1 Inicie o software através do atalho no seu Ambiente de Trabalho. Siga as instruções do "Setup Wizard" (Assistente de Configuração) para configurar o Power Cinema.** 

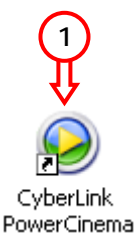

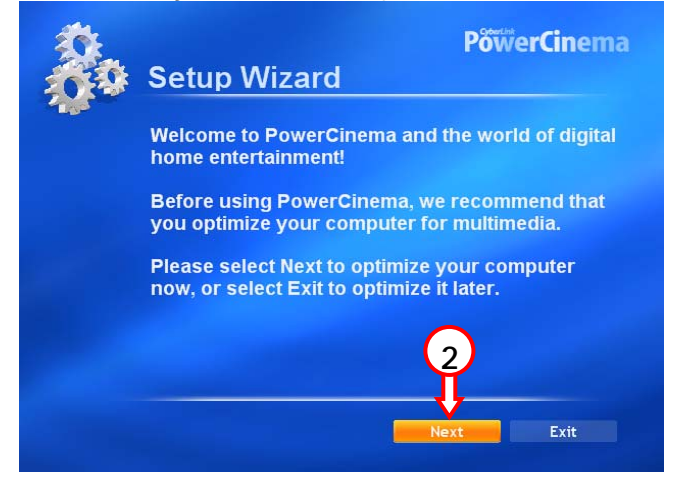

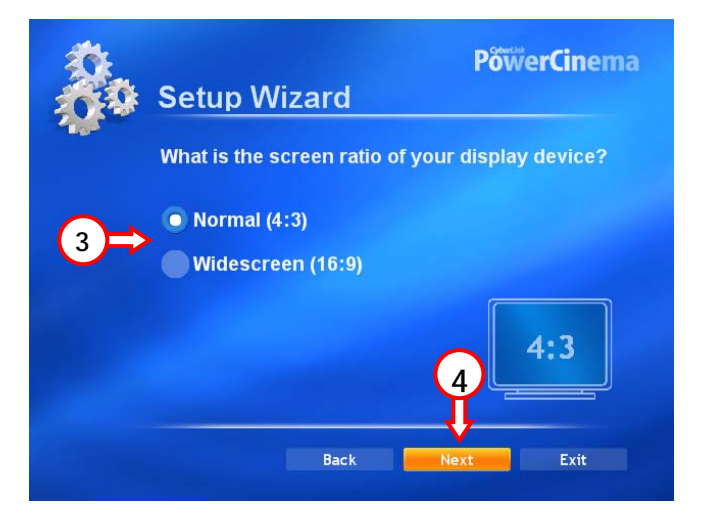

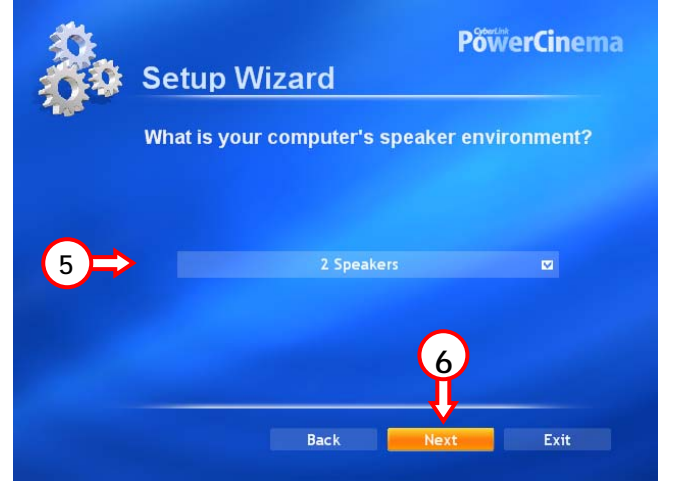

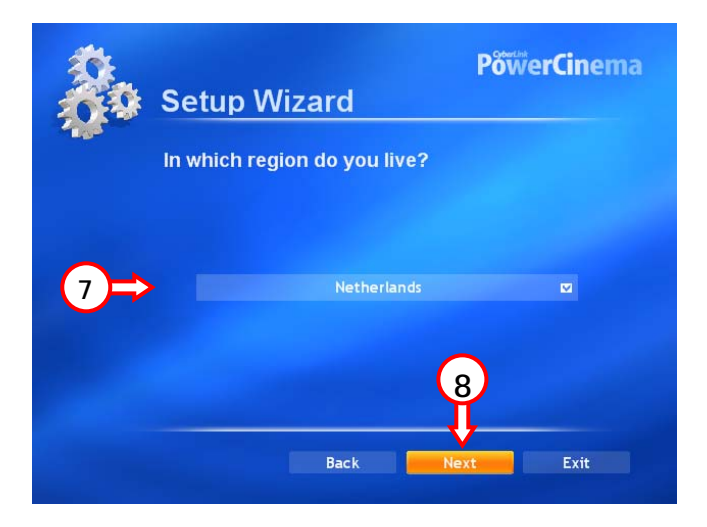

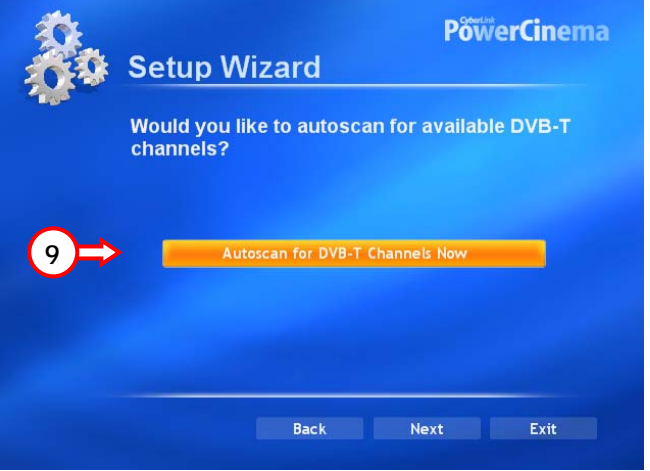

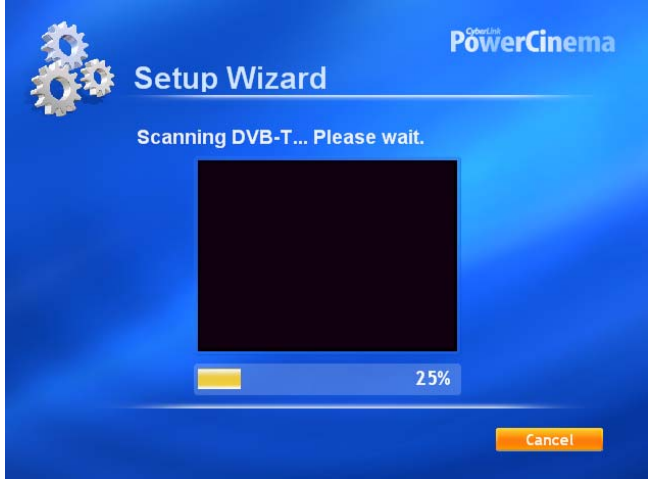

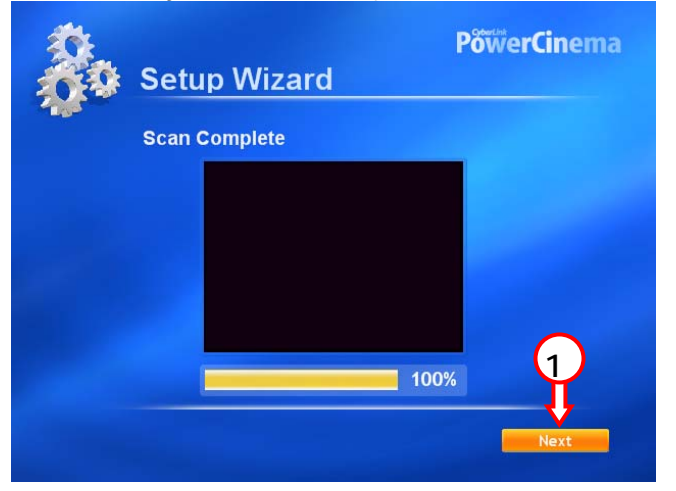

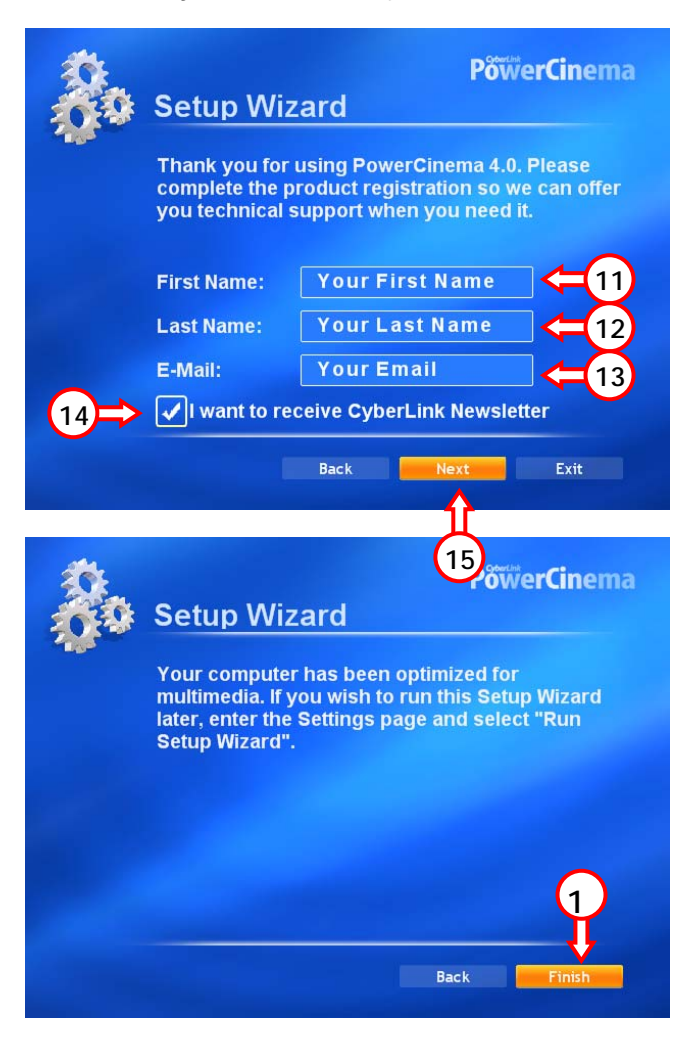

**Se o Assistente for concluído com sucesso, pode usar o Adaptador USB DVB-T seleccionando a opção "TV" na aplicação PowerCinema.** 

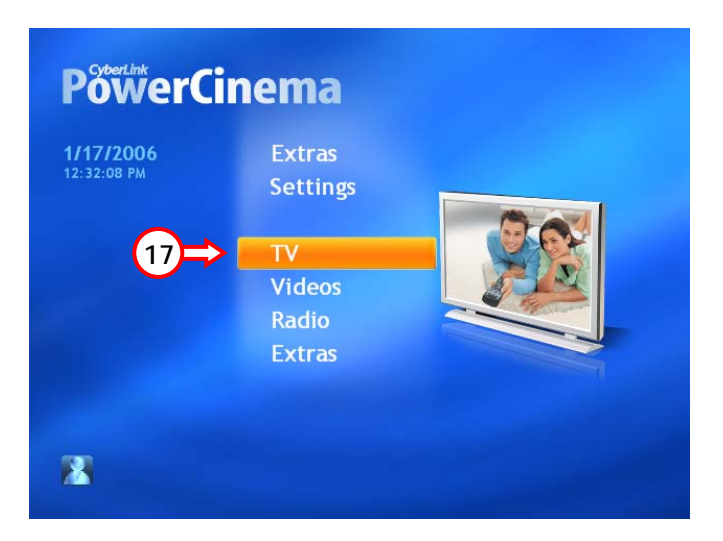

#### **PORTUGUÊS – Instalação do Software DVB-T Plus (apenas Windows 2000)**

## **3. Instalação do Software DVB-T Plus (apenas para o Windows 2000!)**

- **Nota: O CD-ROM do CTVDIGU2 inclui 2 pacotes de software. A aplicação PowerCinema do Menu de Execução Automática só pode ser usada com o Windows XP. Para instalar a aplicação DVB-T Plus para o Windows 2000, siga os passos seguintes.**
- 1. Clique em "**Start**" (Iniciar), "**Run**" (Executar) e execute o seguinte comando:
	- "**E:\Software\Win2k\setup.exe**" (em que E:\ é a sua unidade de CD-ROM).

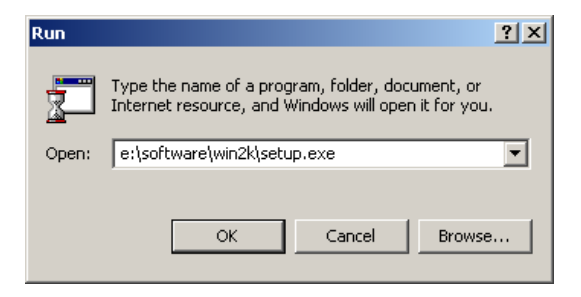

- 2. O Assistente de Configuração aparece. Clique em "**Next**" (Seguinte) para continuar.
- 3. Seleccione a Pasta de Instalação e seleccione "**Next**" (Seguinte) para prosseguir.
- 4. Seleccione a Pasta de Instalação e seleccione "**Next**" (Seguinte) para prosseguir.
- 5. Quando terminar a instalação, seleccione "**Finish**" (Terminar) para fechar o programa de instalação.

**Nota: Assegure-se de que tem uma versão recente do DirectX instalada no seu computador. Se não tiver uma versão recente, use a opção "Install DirectX" (Instalar DirectX) do CD-ROM para instalá-lo.** 

# **PORTUGUÊS – Instalação do Software DVB-T Plus (apenas Windows 2000)**

**Para a Configuração de Primeira Utilização do DVB-T Plus, dirija-se à página XX.**

# **3. Configuração da Primeira Utilização do DVB-T Plus**

**Inicie o software através do atalho no seu Ambiente de Trabalho. Siga as instruções do "Setup Wizard" (Assistente de Configuração) para configurar o DVB-T Plus.** 

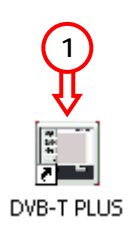

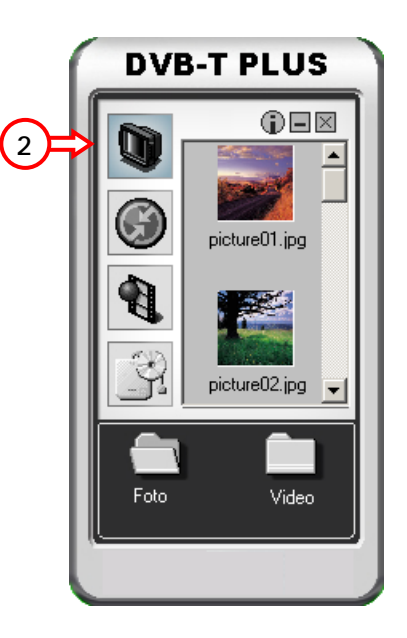

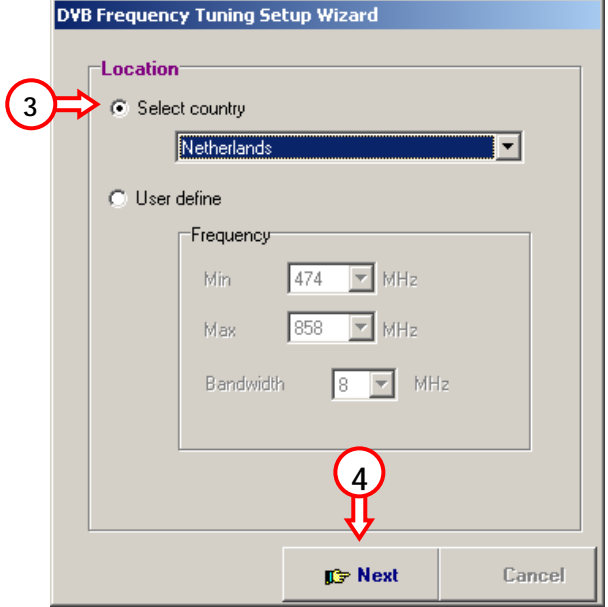

Seleccione o seu país e carregue em "**Next**" (Seguinte).

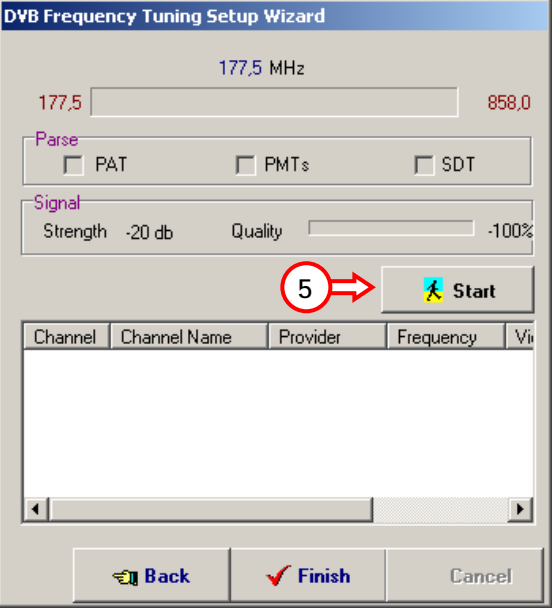

Clique em "**Start**" (Iniciar) para começar a procurar canais.

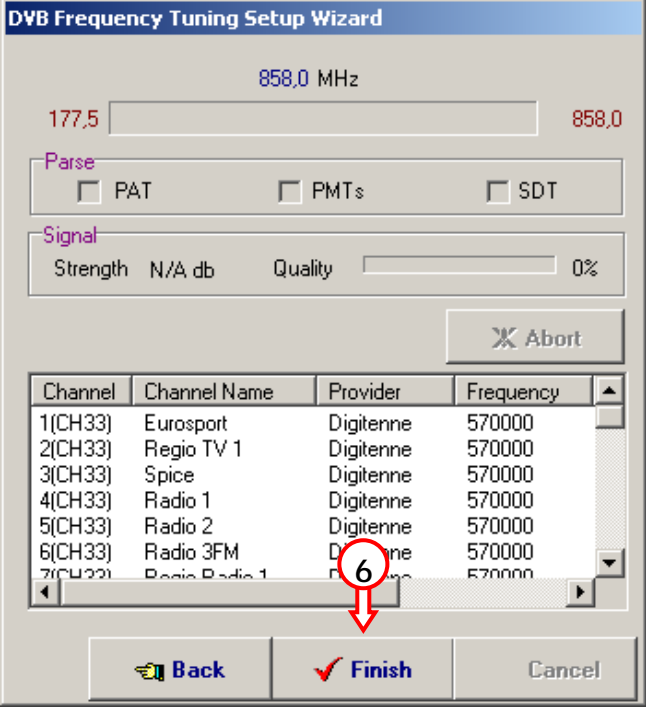

Clique em "**Finish**" (Terminar) quando se concluir o processo de procura.

**Depois de todas as configurações estarem feitas, o CTVDIGU2 está pronto a usar!**